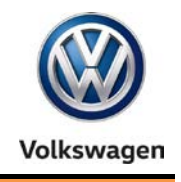

**Offboard Diagnostic Information System Service (ODIS Service) Number: VOS-16-04**

**Subject: ODIS Service Installation Phase 2 – Software Installation Date: Mar. 21, 2016 & Configuration Instructions**

*Supersedes VOS-15-09 due to additional information.*

### **Table of Contents**

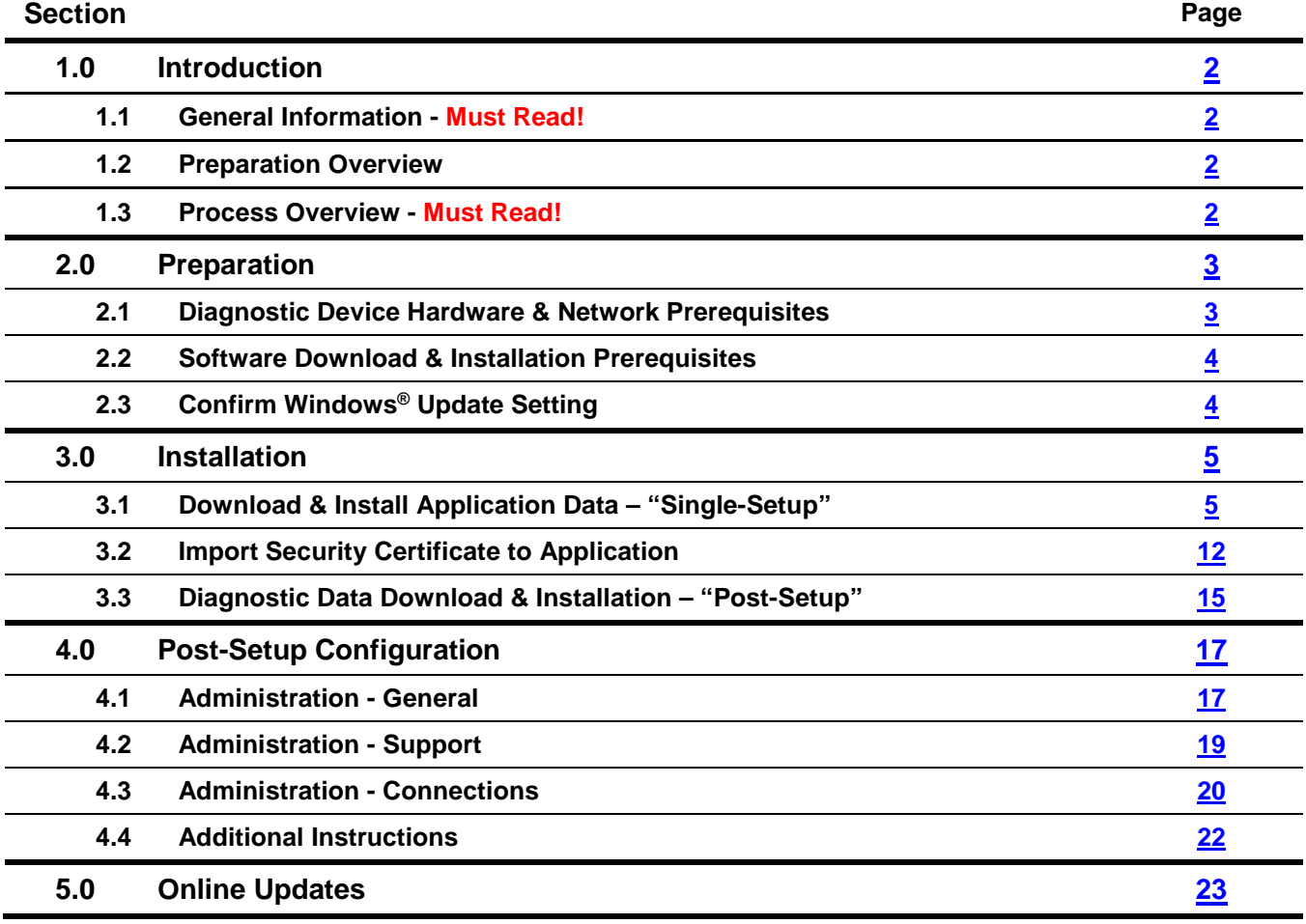

#### *Notes*:

- *Please read these instructions carefully and in their entirety before performing any procedures. If you do not understand these instructions, arrange to have a qualified person perform these procedures.*
- *Heed all prerequisite requirements and notes, and follow all instruction steps in the Section order given.*
- *Discard all printed copies of this document after use. Revised versions may be issued at any time. Always check ServiceNet for the latest version.*

**All rights reserved. Information contained in this document is based on the latest information available at the time of printing and is subject to the copyright and other intellectual**  property rights of Volkswagen Group of America, Inc., its affiliated companies and its licensors. All rights are reserved to make changes at any time without notice. No part of this<br>document may be reproduced, stored in a **materials be modified or reposted to other sites, without the prior expressed written permission of the publisher.**

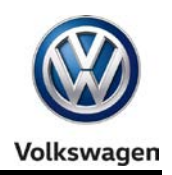

## <span id="page-1-0"></span>**1.0 – Introduction**

### <span id="page-1-1"></span>**1.1 – General Information**

This document describes the initial **download, installation and configuration of ODIS Service diagnostic software** on eligible diagnostic laptop and tablet devices. These instructions are specific to the preparation of **brand new diagnostic laptop and tablet devices, i.e.: devices where ODIS Service was NOT previously installed.**

Instructions for the initial installation of ODIS Service are broken down into **two separately-titled instruction document "Phases": Installation Phase 1** and **Installation Phase 2. The Phase 1 instructions** (also posted on ServiceNet) **must be completed before proceeding with these Phase 2 instructions.**

Checkboxes are provided throughout this document to note fulfilled prerequisites and completed sections.

#### *Notes:*

- *As of December 2015, the initial installation of ODIS Service software takes place via a Volkswagen AG Group Services web-server.*
- *Installation DVDs are no longer used. To prevent confusion, please locate and discard all previous installation version DVDs.*

### <span id="page-1-2"></span>**1.2 – Preparation Overview**

The preparation guidelines:

- Ensure diagnostic device eligibility for ODIS Service installation and use.
- Ensure that the requisite license and certificate files were obtained and stored. (Phase 1 Instructions completed.)
- Address device physical, related Windows software and dealership network issues to ensure trouble-free downloads and installations.

### <span id="page-1-3"></span>**1.3 – Process Overview**

Software download, installation & configuration processes take place in the following stages:

- $\Box$  Download and install the latest application data from VWAG Group Services web-server
- $\Box$  Import certificate to application
- $\Box$  Download and install diagnostic database from web-server
- □ Configure ODIS Service installation
- Configure diagnostic interface (VAS 5054A or VAS 6154).**\***

*\*Instructions must be obtained from additional documents posted on ServiceNet.*

**All rights reserved. Information contained in this document is based on the latest information available at the time of printing and is subject to the copyright and other intellectual property rights of Volkswagen Group of America, Inc., its affiliated companies and its licensors. All rights are reserved to make changes at any time without notice. No part of this document may be reproduced, stored in a retrieval system, or transmitted in any form or by any means, electronic, mechanical, photocopying, recording, or otherwise, nor may these materials be modified or reposted to other sites, without the prior expressed written permission of the publisher.**

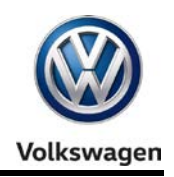

### <span id="page-2-0"></span>**2.0 – Preparation**

### <span id="page-2-1"></span>**2.1 – Diagnostic Device Hardware & Network Prerequisites**

- *Windows 7*
- *Device must have a functional USB functions.*
- *Type of diagnostic interface to be used is known, e.g.: VAS 5054A or VAS 6154.*
- *Network connection: Ethernet cable or WLAN. (Minimum recommended network download speeds:*  **6 Mbps** *(single brand) or* **8 Mbps** *(dual brand).)*
- *Antivirus software and network firewall temporarily disabled (where applicable).*
- *Device connected to A/C power adapter and booted to Windows desktop.*
- *Diagnostic tablets mounted in base station with USB mouse and keyboard connected.*

### <span id="page-2-2"></span>**2.2 – Software Download & Installation Prerequisites**

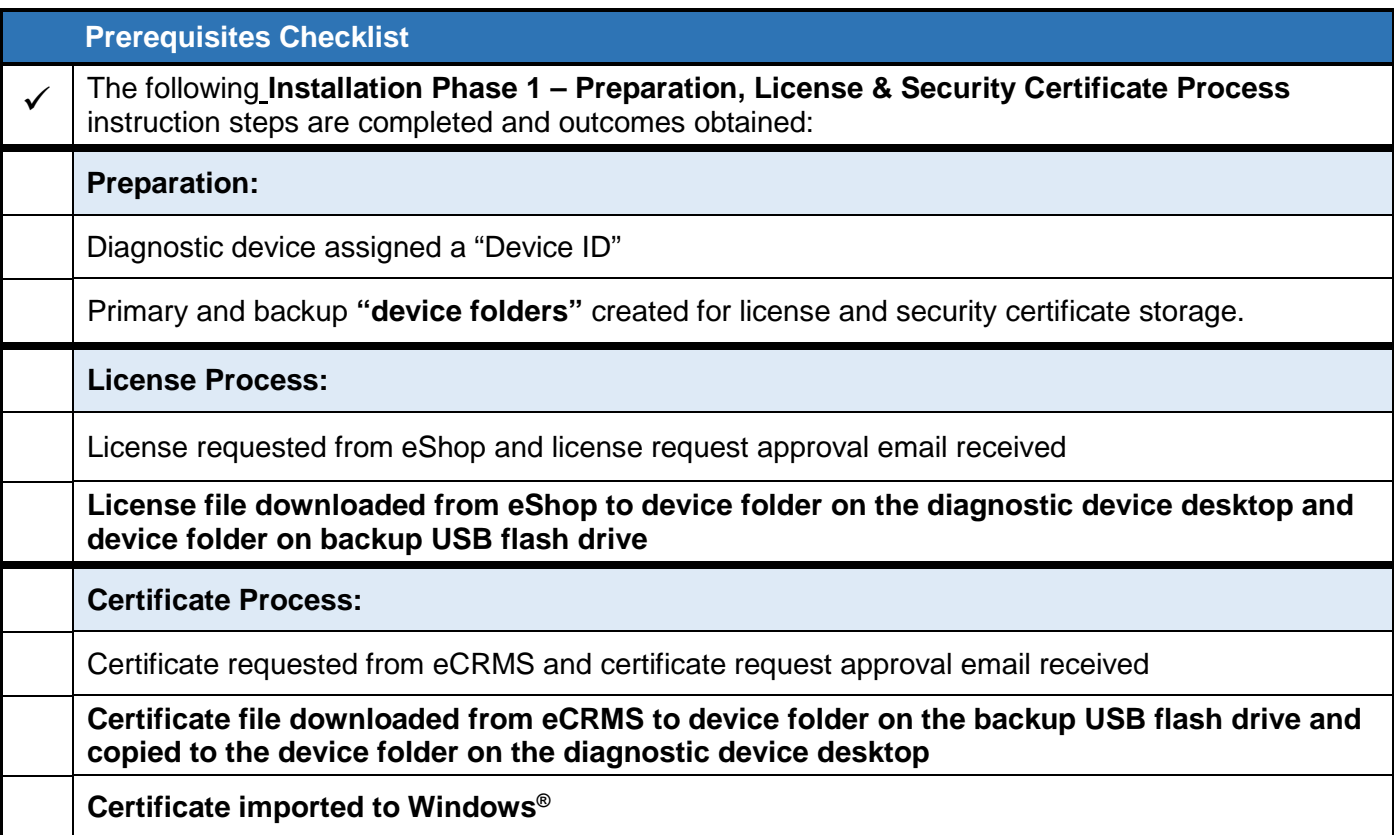

#### **ATTENTION!**

**Software installation from the web-server is NOT possible without device-specific license and certificate files, and recorded hardware key!**

**All rights reserved. Information contained in this document is based on the latest information available at the time of printing and is subject to the copyright and other intellectual**  property rights of Volkswagen Group of America, Inc., its affiliated companies and its licensors. All rights are reserved to make changes at any time without notice. No part of this<br>document may be reproduced, stored in a **materials be modified or reposted to other sites, without the prior expressed written permission of the publisher.**

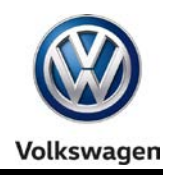

### <span id="page-3-0"></span>**2.3 – Confirm Windows Update Setting**

To ensure trouble-free ODIS Service software download and installation from the web-server, the diagnostic device **must not be downloading or installing Windows updates at the same time.**

To confirm the preferred Windows update setting as instructed in the diagnostic device's **Unpacking and Setup instructions,** proceed as follows:

- 1. Go to: **Windows Start > Control Panel > Windows Update > Change Settings**
- 2. In the **Important Updates** category, confirm that the update option: **Check for updates but let me choose whether to download and install them** is selected as illustrated below:
	- If this option **is** selected, select **Cancel:**
	- If this option **is not** selected, **select it now** from the dropdown, and then select **OK:**

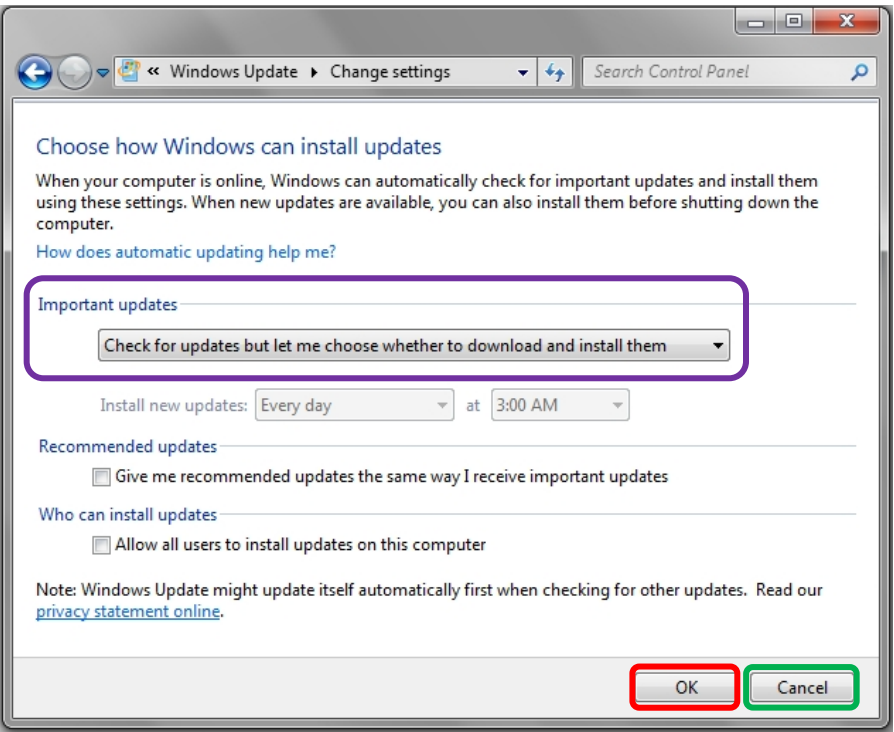

3. **Close** the remaining Control Panel Windows.

#### *Note:*

*If it was necessary to change the update setting, check if a Windows update is currently in process before installing ODIS Service. If a Windows update is in process, allow it to finish and only then proceed with ODIS Service installation.*

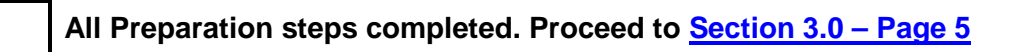

**All rights reserved. Information contained in this document is based on the latest information available at the time of printing and is subject to the copyright and other intellectual**  property rights of Volkswagen Group of America, Inc., its affiliated companies and its licensors. All rights are reserved to make changes at any time without notice. No part of this<br>document may be reproduced, stored in a **materials be modified or reposted to other sites, without the prior expressed written permission of the publisher.**

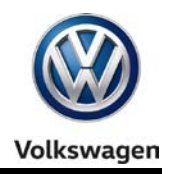

### <span id="page-4-0"></span>**3.0 – Installation**

### <span id="page-4-1"></span>**3.1 – Download & Install Application Data – "Single Setup"**

### 1. **Open Internet Explorer**

2. Type the following address in the browser's address bar, and then click the **"Go to"** arrow**:**

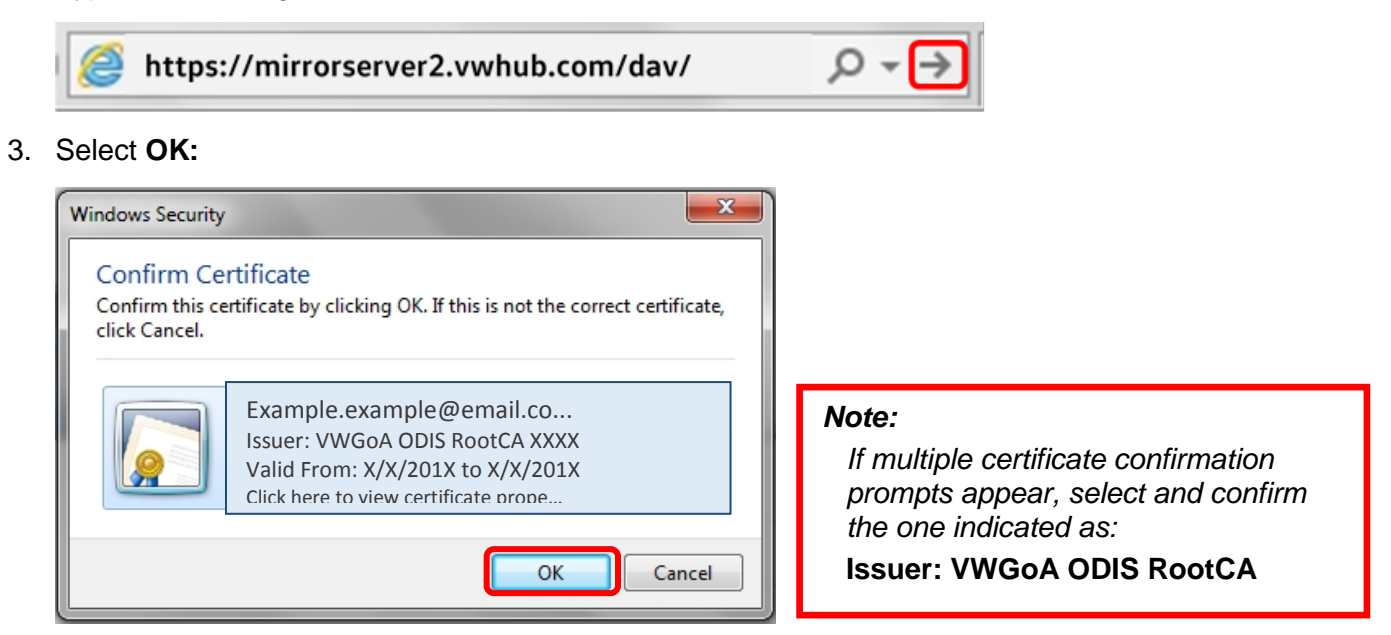

4. Navigate through the **server Indexes** in the following order:

### **Odis > Trade-Retail > software > installation**

5. From the **installation** Index, double-click the **OffboardDiagSetup-Service VWMCD 3 X X XXXXXXX.exe** file:

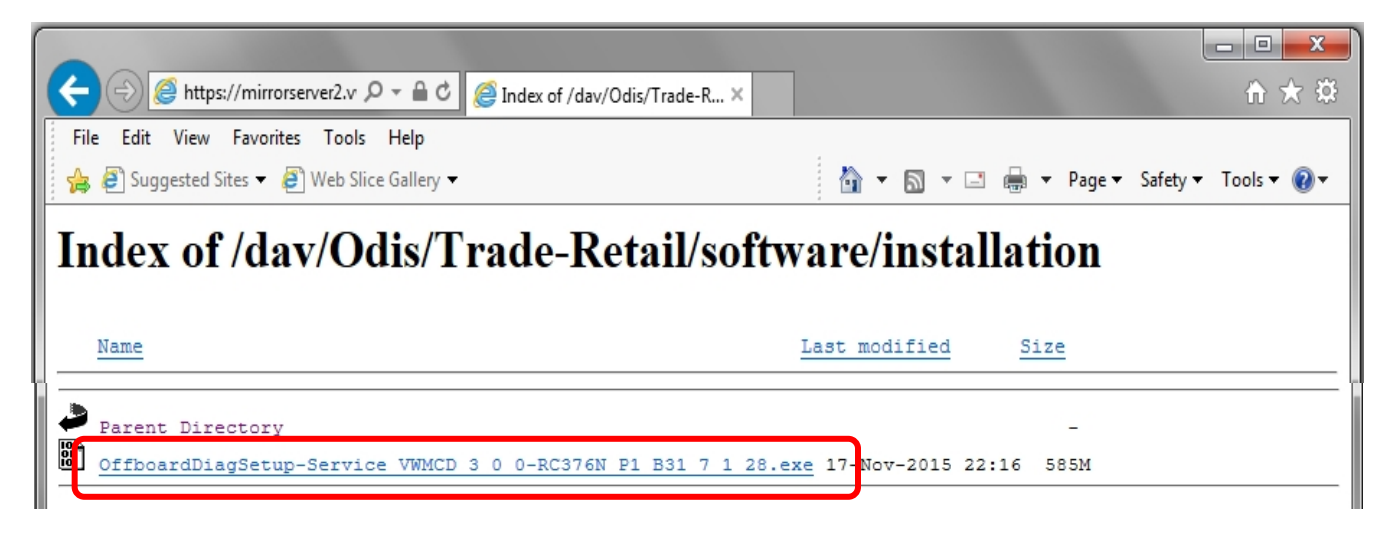

**(cont.)**

Page 5 of 23

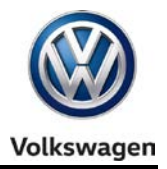

6. Click the **Save - dropdown selection arrow**, and then select **Save and Run:**

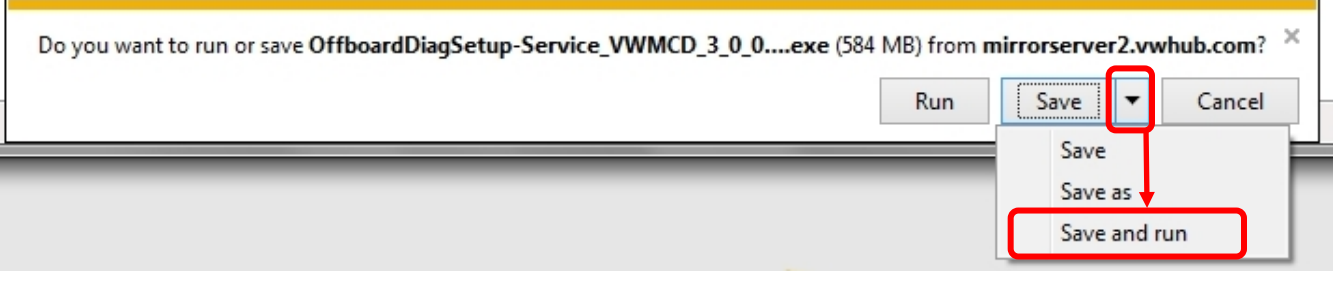

#### *Note:*

Selecting **Save and run** starts the installation process automatically after the download is complete.

7. No action needed:

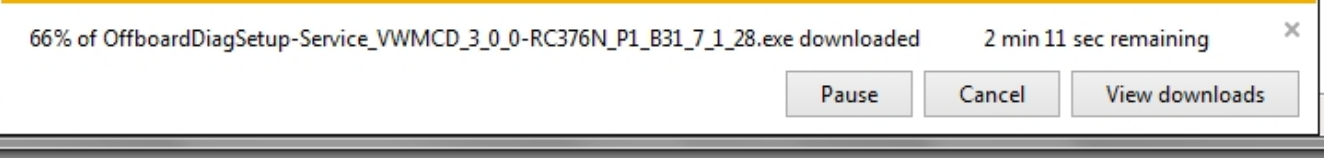

- 8. When the download is complete, **Close** the browser session.
- 9. No action needed:

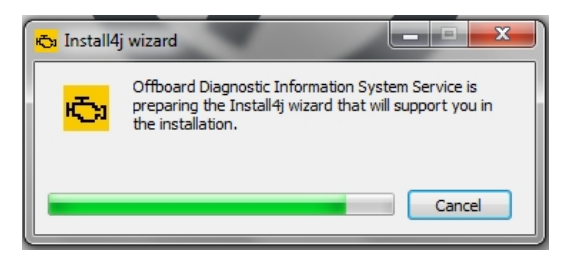

10. Confirm **English (US)** is selected, and then select **OK:**

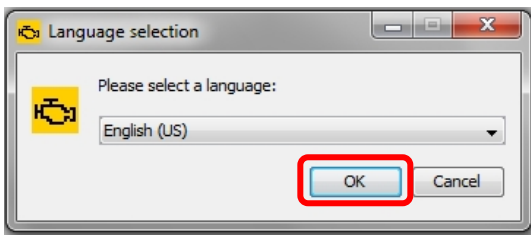

**(cont.)**

**All rights reserved. Information contained in this document is based on the latest information available at the time of printing and is subject to the copyright and other intellectual**  property rights of Volkswagen Group of America, Inc., its affiliated companies and its licensors. All rights are reserved to make changes at any time without notice. No part of this<br>document may be reproduced, stored in a **materials be modified or reposted to other sites, without the prior expressed written permission of the publisher.**

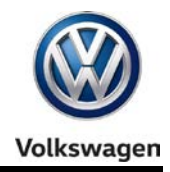

### 11. Select **Next:**

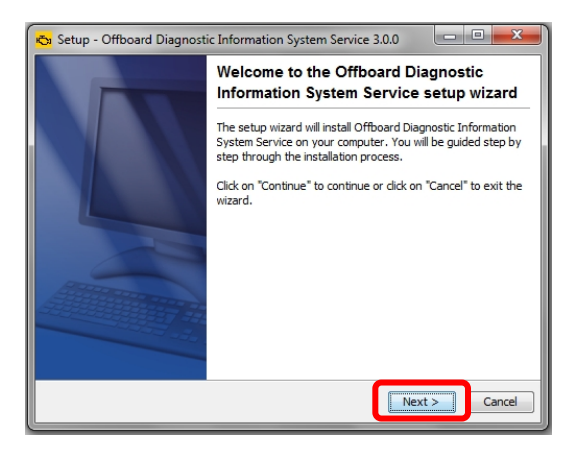

#### 12. Select **Next:**

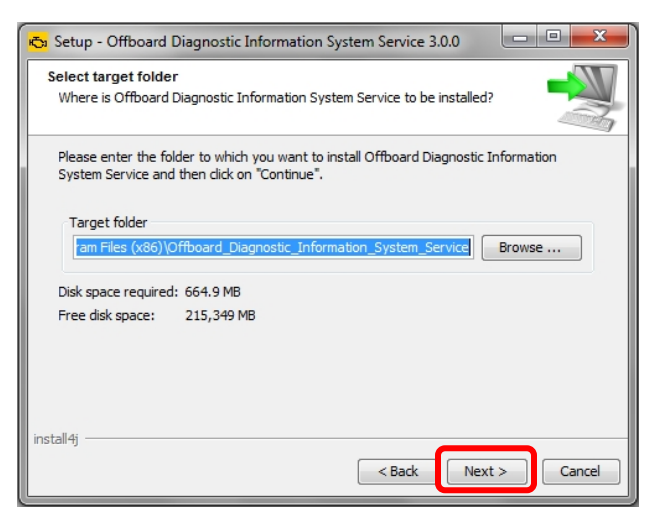

#### 13. Select **Next:**

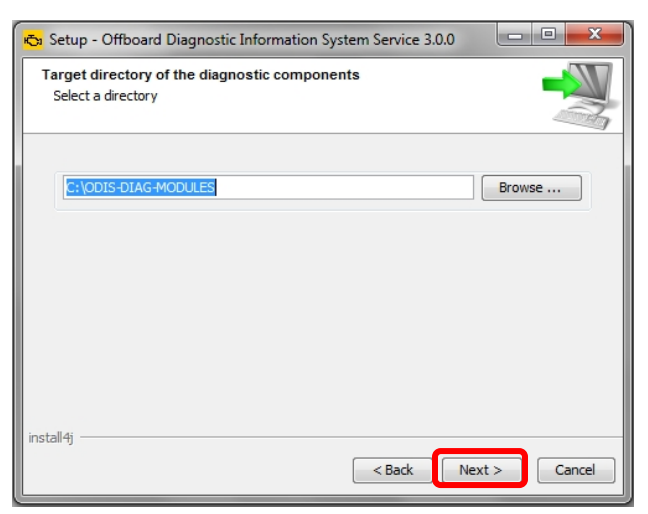

#### **(cont.)**

**© 2016 Volkswagen Group of America, Inc.**

Page 7 of 23

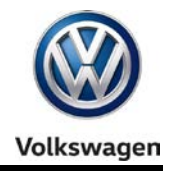

14. Click the **Target platform dropdown selection arrow,** select the **diagnostic device model number or type** that applies to the device, and then select **Next:**

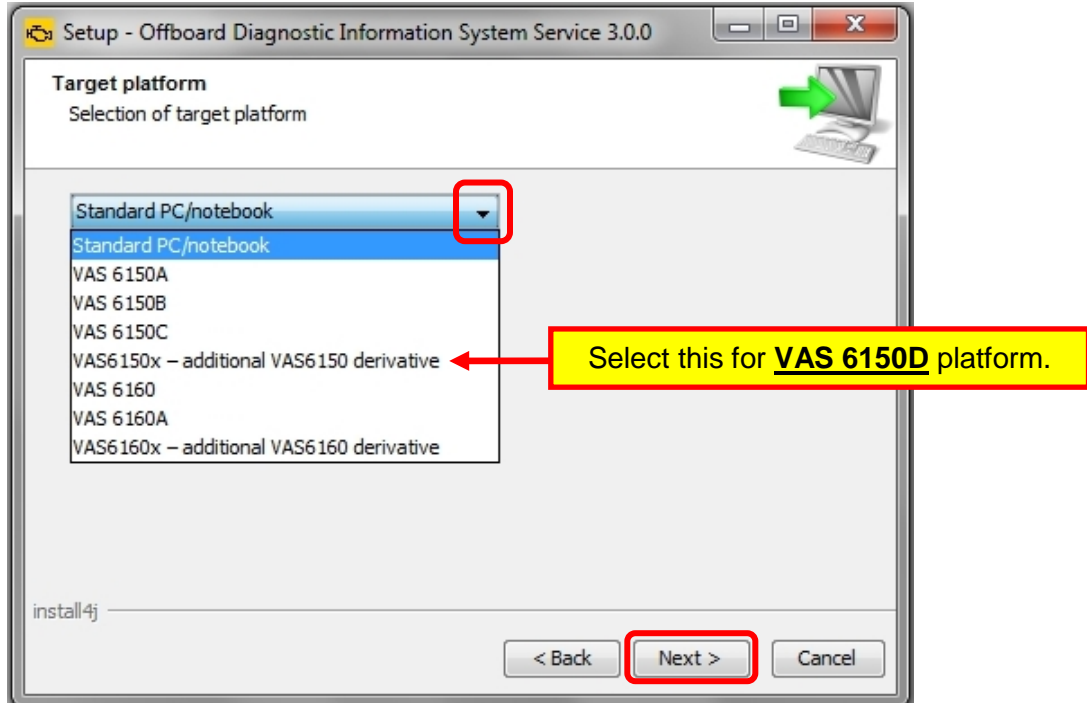

15. Click the **Diagnostic interface dropdown selection arrow,** select the applicable **diagnostic interface** that will be used with the diagnostic device, and then select **Next:**

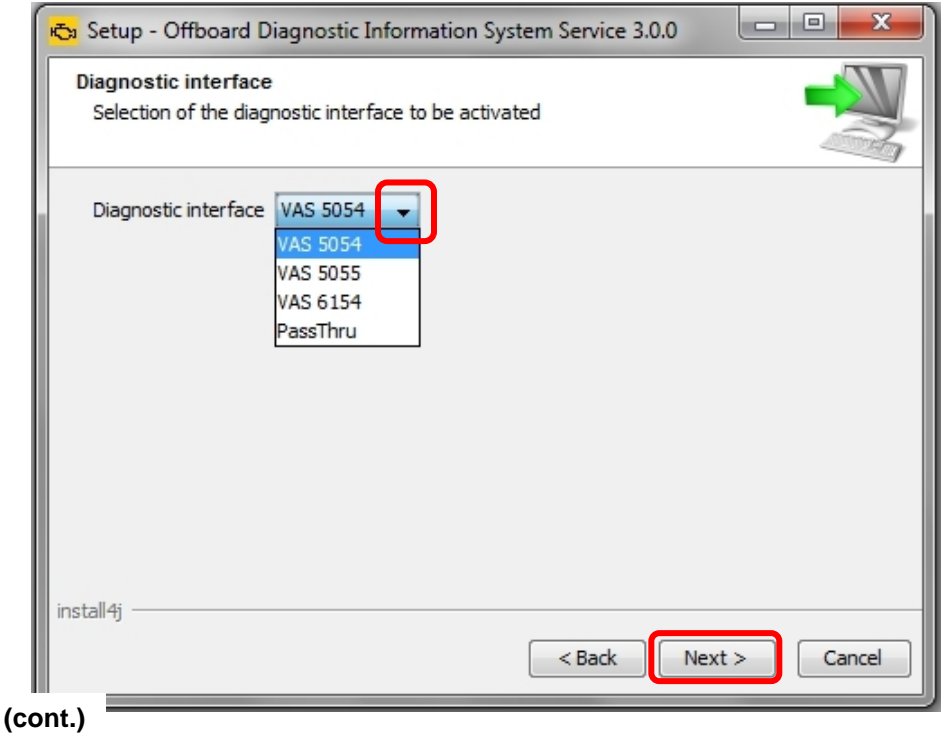

#### Page 8 of 23

**© 2016 Volkswagen Group of America, Inc.**

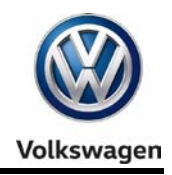

#### 16. Click **Next:**

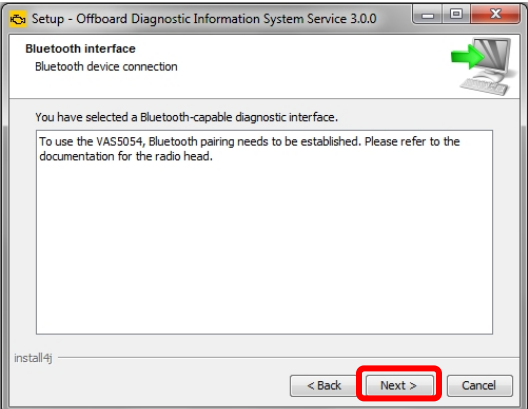

17. Ensure **Copy license to the license folder** is checked, and then click **Browse…:**

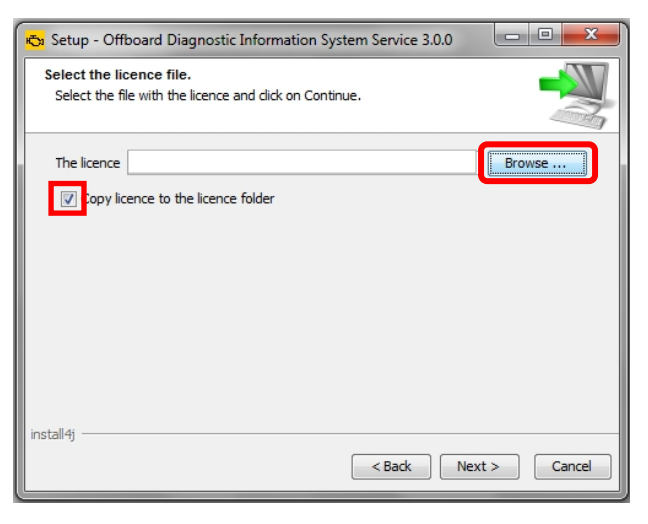

- 18. **Open** the **device folder** on the Windows desktop, and **Open** the **"License"** subfolder.
- 19. **Select / highlight** the **license** (.dat) file **(DO NOT double-click)**, and then click **Open:**

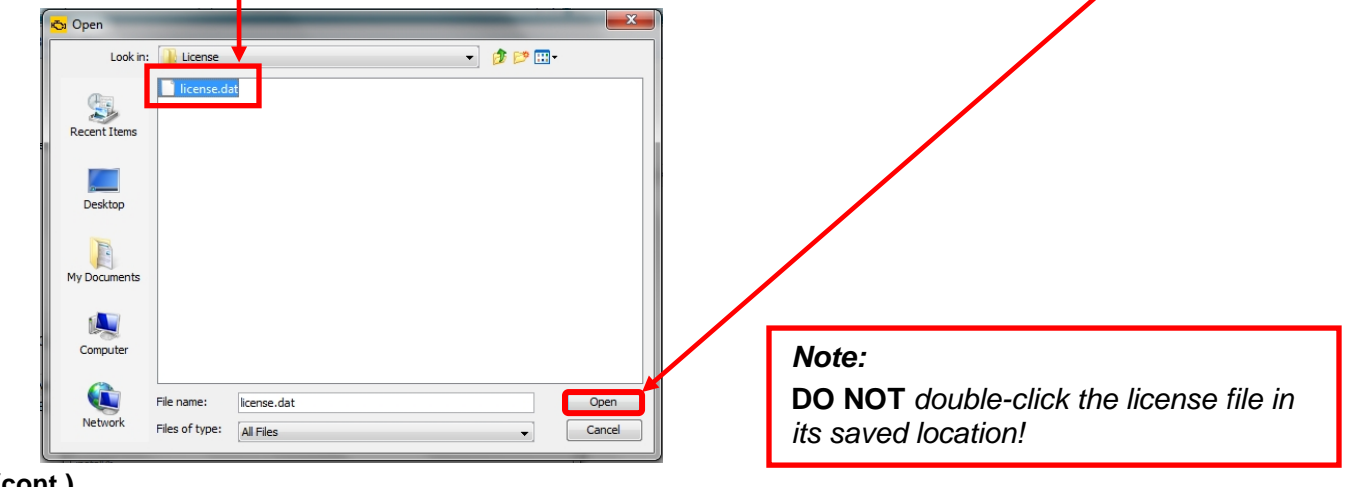

#### **(cont.)**

**© 2016 Volkswagen Group of America, Inc.**

Page 9 of 23

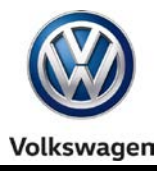

20. Ensure the **license file directory path** appears in the **installation window**. Select **Next:**

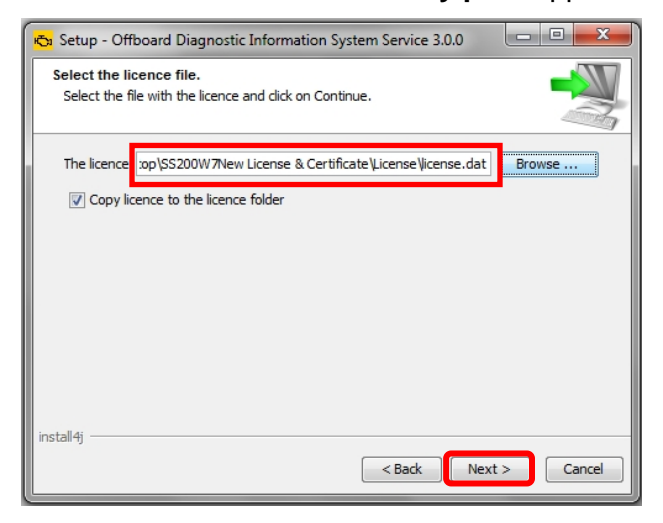

21. No action needed**.** Select **Next:**

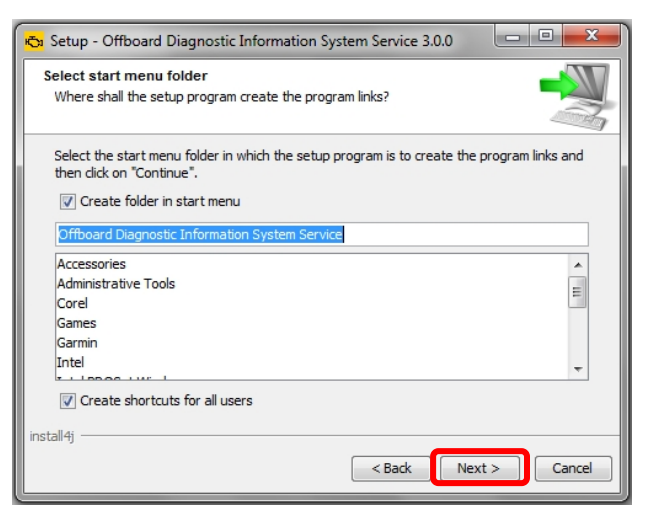

22. **Wait** while several different phases of the installation take place:

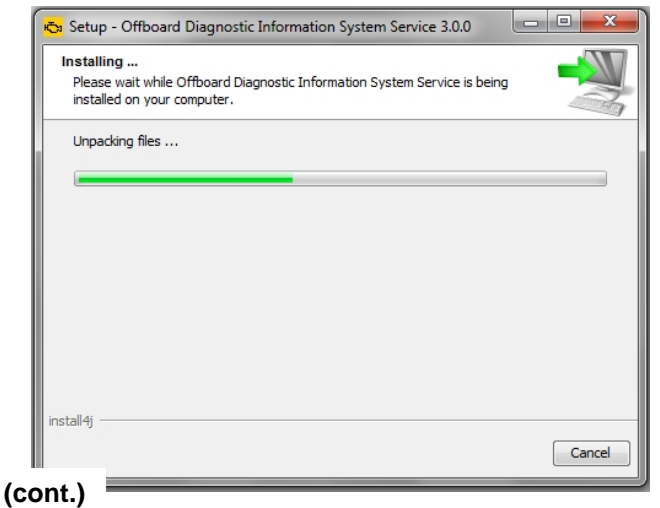

**© 2016 Volkswagen Group of America, Inc.**

Page 10 of 23

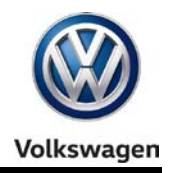

### 23. Click **Finish:**

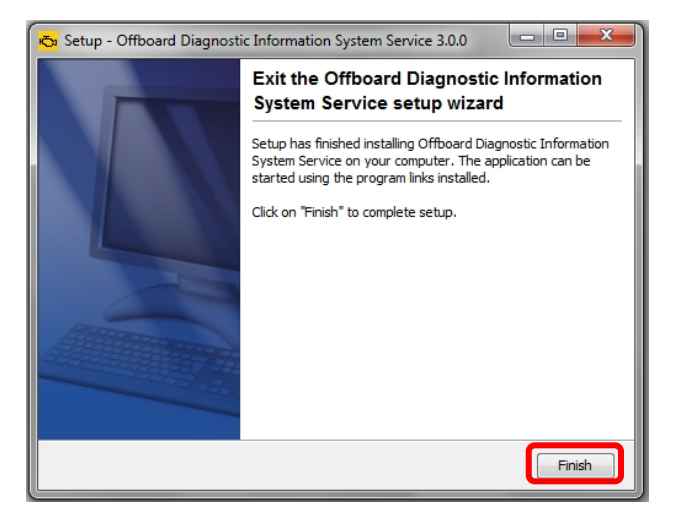

24. **Confirm** that the following icons appear on the Windows desktop:

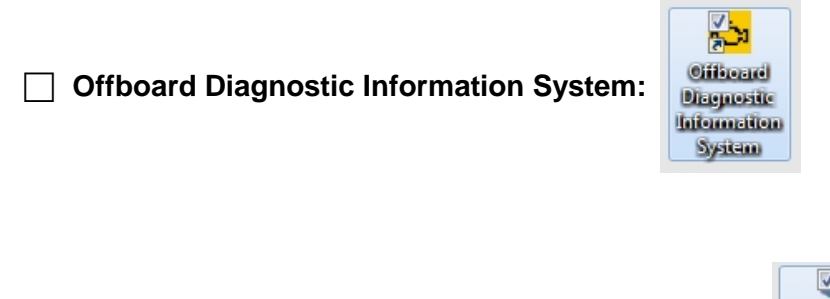

**ODIS Service Diagnostic Interface Configuration:**

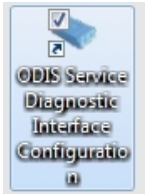

#### **Note:**

**If the ODIS Service Diagnostic Configuration icon does not appear after the completion of single-setup, please contact VWGoA Diagnostic Tester Software Support (DTSS).**

**Single-Setup steps completed. Proceed to [Section 3.2 –](#page-11-0) Page 12**

**All rights reserved. Information contained in this document is based on the latest information available at the time of printing and is subject to the copyright and other intellectual**  property rights of Volkswagen Group of America, Inc., its affiliated companies and its licensors. All rights are reserved to make changes at any time without notice. No part of this<br>document may be reproduced, stored in a **materials be modified or reposted to other sites, without the prior expressed written permission of the publisher.**

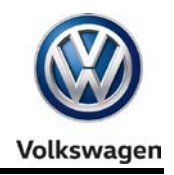

### <span id="page-11-0"></span>**3.2 – Import Security Certificate to Application**

Brand-specific diagnostic data is also downloaded from the VWAG Group Services web-server. To enable this, the security certificate obtained during installation Phase 1 must be imported to the ODIS Service application.

The diagnostic device's **hardware key must be entered as a password** during the certificate importation process.

1. Double-click the **Offboard Diagnostic Information System** icon:

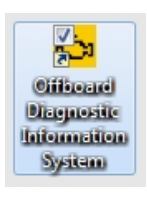

2. **Wait** while the application starts:

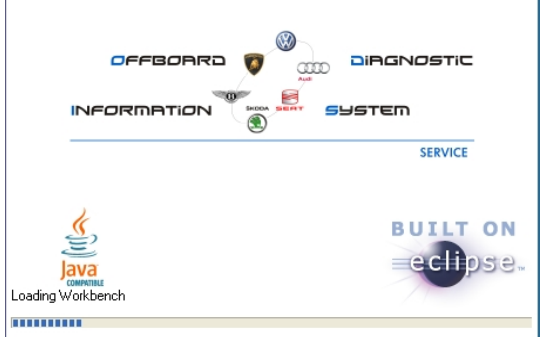

3. Select **Installing the client certificate:**

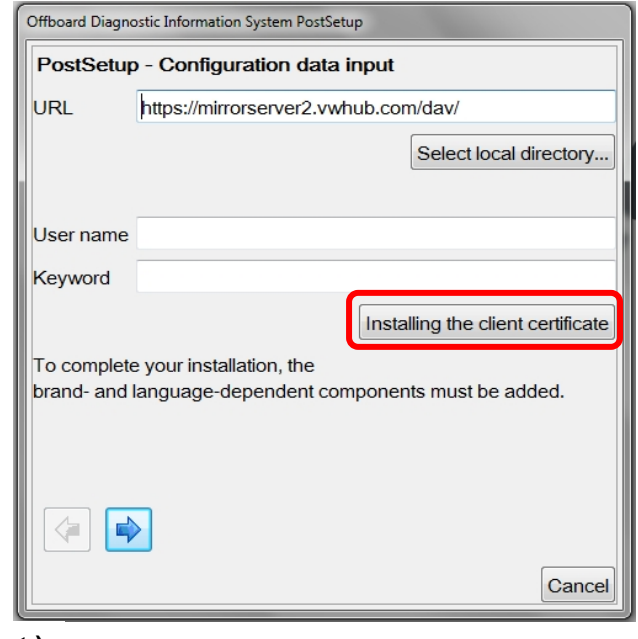

#### **(cont.)**

**© 2016 Volkswagen Group of America, Inc.**

Page 12 of 23

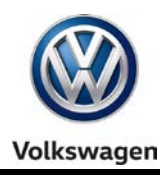

4. Click **Select:**

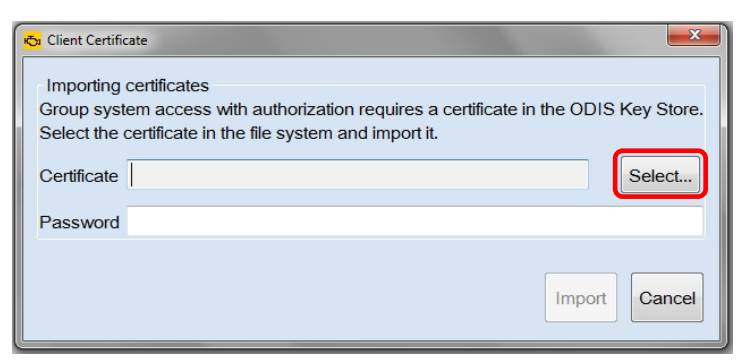

- 4. From the **device folder** on the Windows desktop, **Open** the **"Certificate"** subfolder:
- 5. **Select / highlight** the **certificate** (.pfx) file **(DO NOT double-click)**, and then click **Open:**

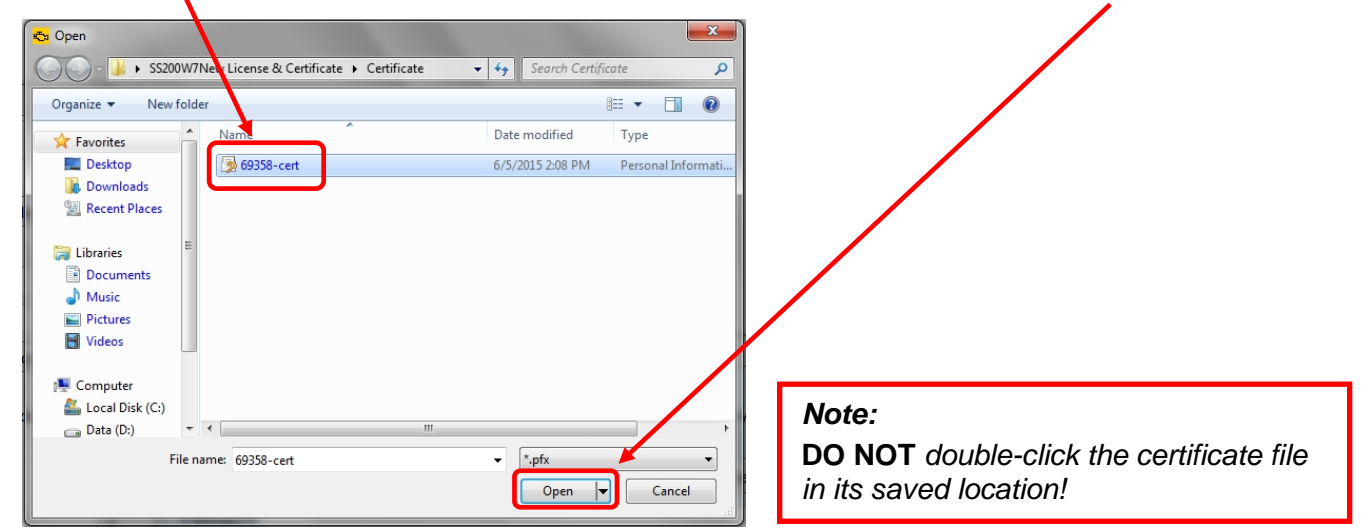

6. Ensure the **certificate file directory path** appears in the **Certificate** import window:

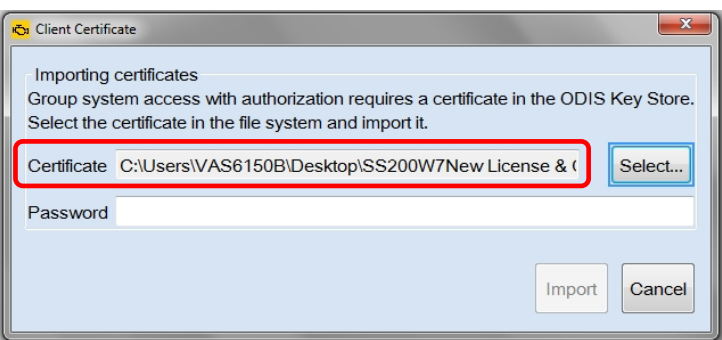

**(cont.)**

**© 2016 Volkswagen Group of America, Inc.**

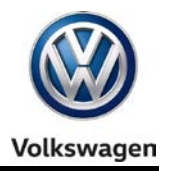

- 7. From the **device folder** on the Windows desktop, **Open** the **"Hardware Key"** text document:
- 8. **Select** and **Copy the first 32 characters (only)** of the **hardware key.** Example:

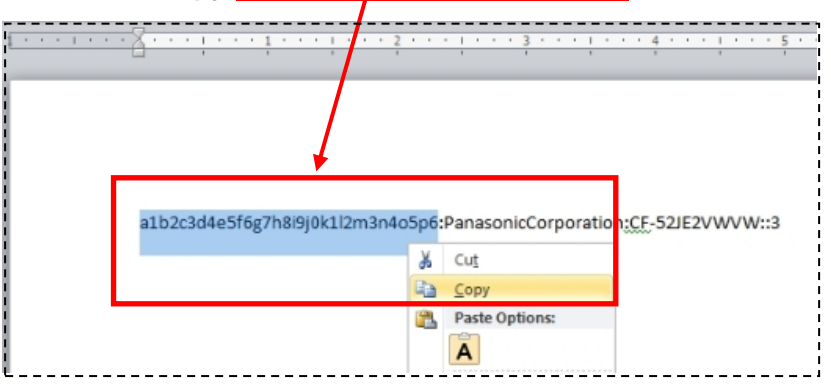

The characters are saved in Windows "clipboard" memory.

9. **Paste** the 32-characters copied above into the **Password:** entry field, and then select **Import:**

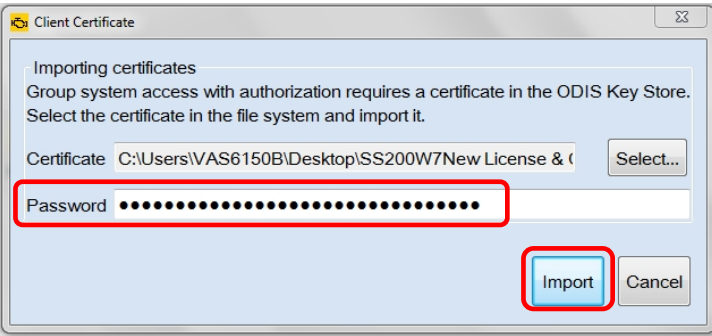

8. Click **OK:**

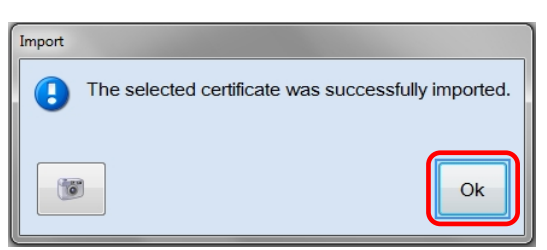

The **PostSetup – Configuration data input** dialog **reappears.**

**Security Certificate Importation steps completed. Proceed to [Section 3.3 –](#page-14-0) Page 15**

**All rights reserved. Information contained in this document is based on the latest information available at the time of printing and is subject to the copyright and other intellectual**  property rights of Volkswagen Group of America, Inc., its affiliated companies and its licensors. All rights are reserved to make changes at any time without notice. No part of this<br>document may be reproduced, stored in a **materials be modified or reposted to other sites, without the prior expressed written permission of the publisher.**

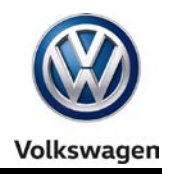

### <span id="page-14-0"></span>**3.3 – Diagnostic Database Download & Installation – "Post-Setup"**

#### 1. Click the **Forward Arrow** button:

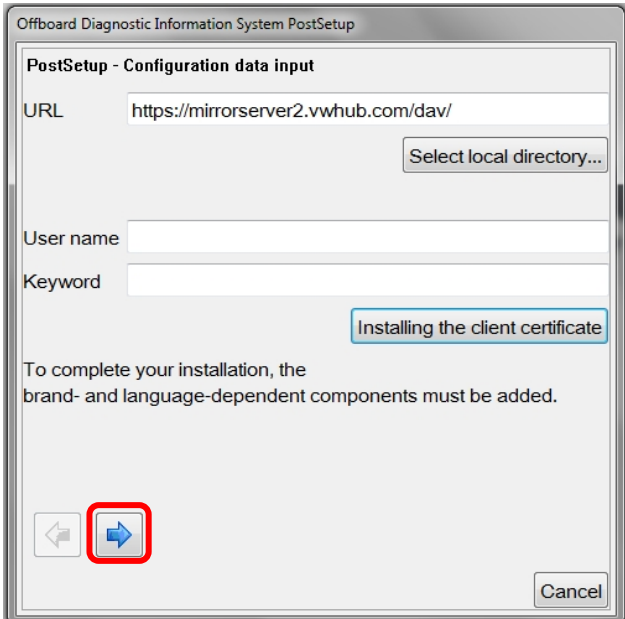

2. **If** additional user interface languages are desired, select them here. Heed the *Note:* below, and then click the **Forward Arrow** button:

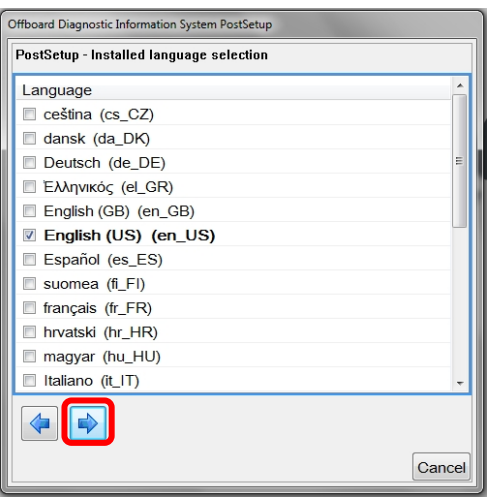

#### *Note:*

*Selecting additional languages significantly increases the download and installation time!*

3. **Wait** while the connection is established:

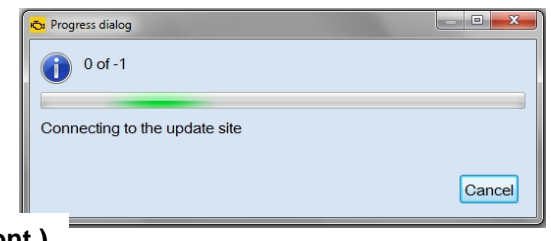

**(cont.)**

**© 2016 Volkswagen Group of America, Inc.**

Page 15 of 23

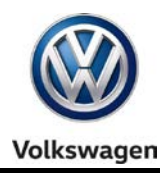

4. Click the **Forward Arrow** button:

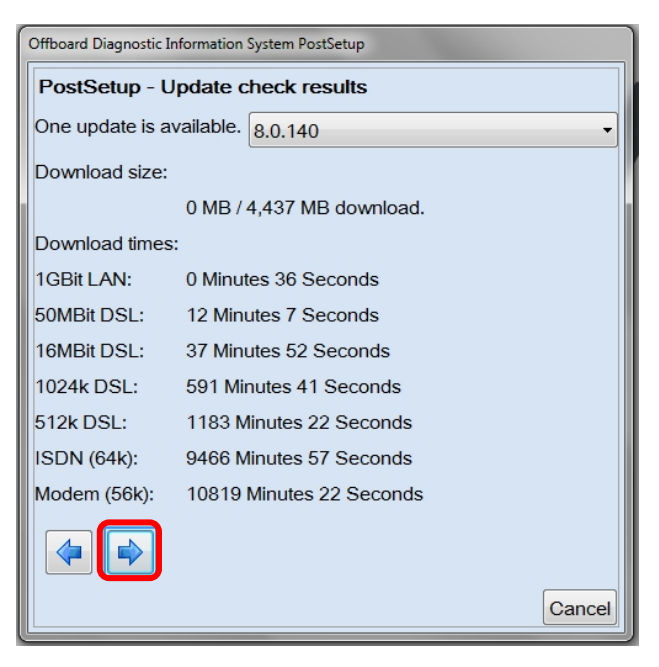

#### *Note:*

*The diagnostic data version information illustrated here is an example only! Versions are updated regularly.*

5. **Wait** while the diagnostic data download and installation takes place:

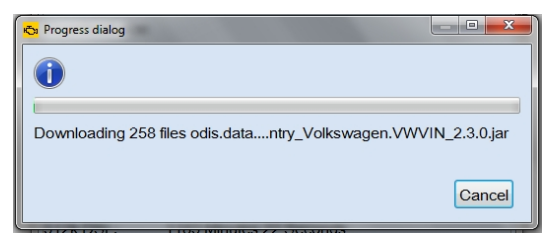

#### *Notes:*

- *The Progress dialog window may appear to stall or lock at times during this process. This is normal. Please be patient!*
- *Download times depend on single brand or dual brand data (dual = longer), the dealership network download speed and network traffic (slower Mbps + busy = longer).*
- 6. **Read and close** the **Release Notes** window.
- 7. **Read** the **Warnings/notes information, scroll down and click OK.**

The **ODIS Service main window** appears.

**The VW brand design is displayed by default.**

**Postsetup – Diagnostic Data Installation steps completed. Proceed to [Section 4.0 –](#page-16-0) Page 17**

**<sup>© 2016</sup> Volkswagen Group of America, Inc.**

**All rights reserved. Information contained in this document is based on the latest information available at the time of printing and is subject to the copyright and other intellectual**  property rights of Volkswagen Group of America, Inc., its affiliated companies and its licensors. All rights are reserved to make changes at any time without notice. No part of this<br>document may be reproduced, stored in a **materials be modified or reposted to other sites, without the prior expressed written permission of the publisher.**

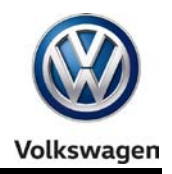

## <span id="page-16-0"></span>**4.0 – Post-Setup Configuration**

Prior to placing the diagnostic device into service, a number of configuration steps are required.

Configurations take place via the **Admin** operating mode. Settings can be changed at any time.

### <span id="page-16-1"></span>**4.1 – Administration - General**

The following subsections describe configurations using the **Admin > General** operating mode.

1. From the ODIS Service main screen, select **Admin:**

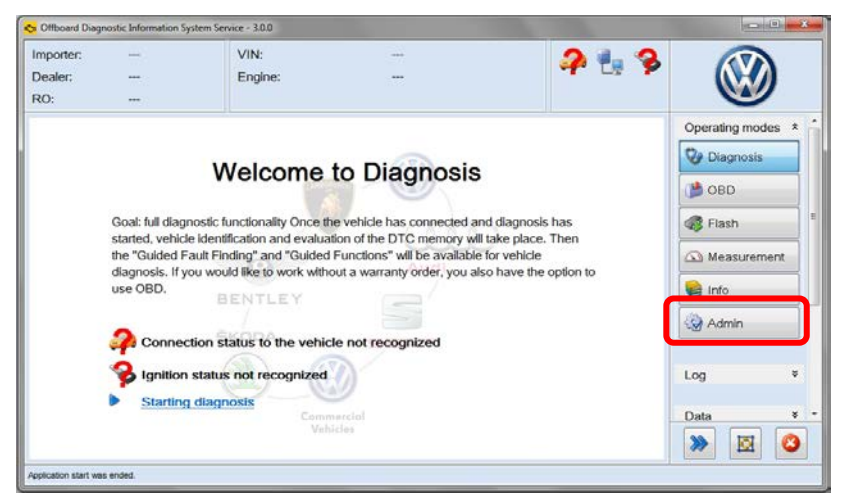

The **General** category tab appears first by default. Available function / configuration subcategories are listed in the left-hand display menu of each tabbed category.

### **4.1.1 – Brand Design**

The **brand logo** and **user interface colors** are configured with the **Brand design** function.

1. Select **Brand design** and choose the desired brand theme from the dropdown menu. Click **Save / Yes:**

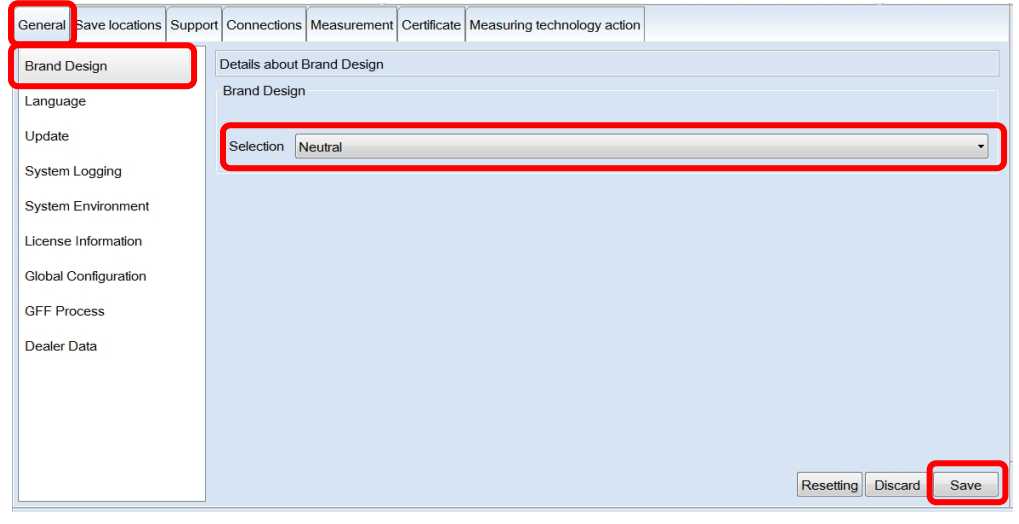

**© 2016 Volkswagen Group of America, Inc.**

Page 17 of 23

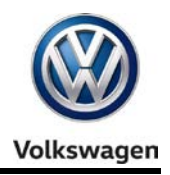

### **4.1.2 – Language**

The **language displayed by the user interface** is configured with the **Language** function.

**If** additional languages were chosen during post-setup, the languages are selectable here.

1. **Only if languages other than English (US) were added,** select **Language,** and then choose the desired language from the dropdown menu. Click **Save / Yes:**

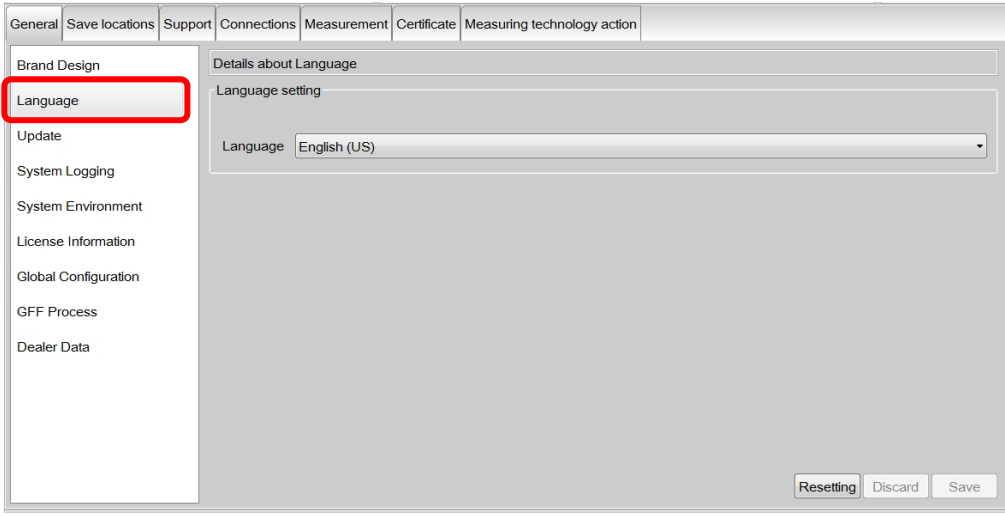

### **4.1.3 – Update**

The **schedule for automatic updates** is configured with the **Update** function.

- 1. Select **Update,** and then review the available update schedule settings:
- 2. Configure the update **cycle** and **time** appropriate for your facility: Click **Save / Yes:**

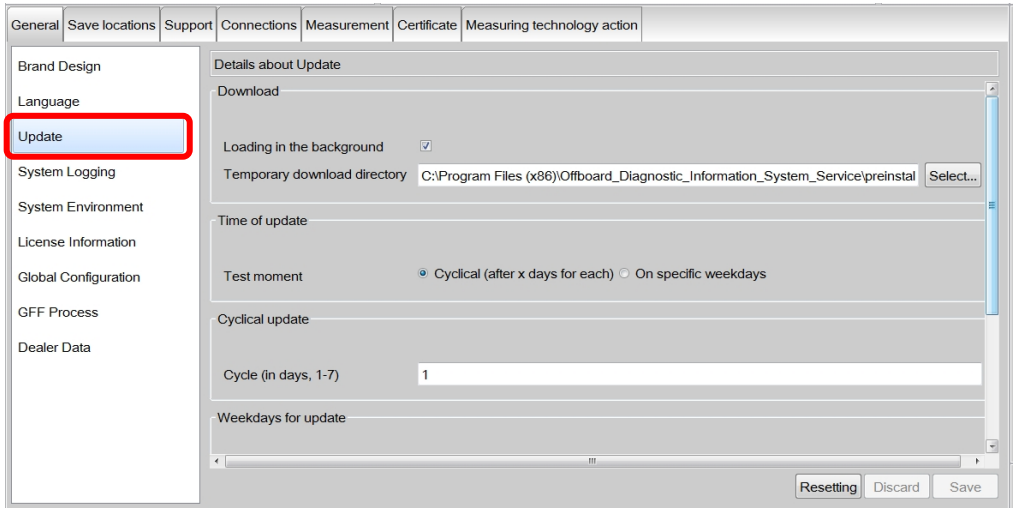

#### *Note:*

*For detailed instructions and additional information refer to* **Service Information – ODIS Service** *document title:* **Online Update Guide**

**© 2016 Volkswagen Group of America, Inc.**

Page 18 of 23

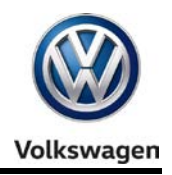

### **4.1.4 – Dealer Data**

**If desired**, configure the name of the dealership to appear in diagnostic logs.

1. Select Dealer data: Enter the name of the dealership in the Facility ID entry field: Click **Save /Yes:**

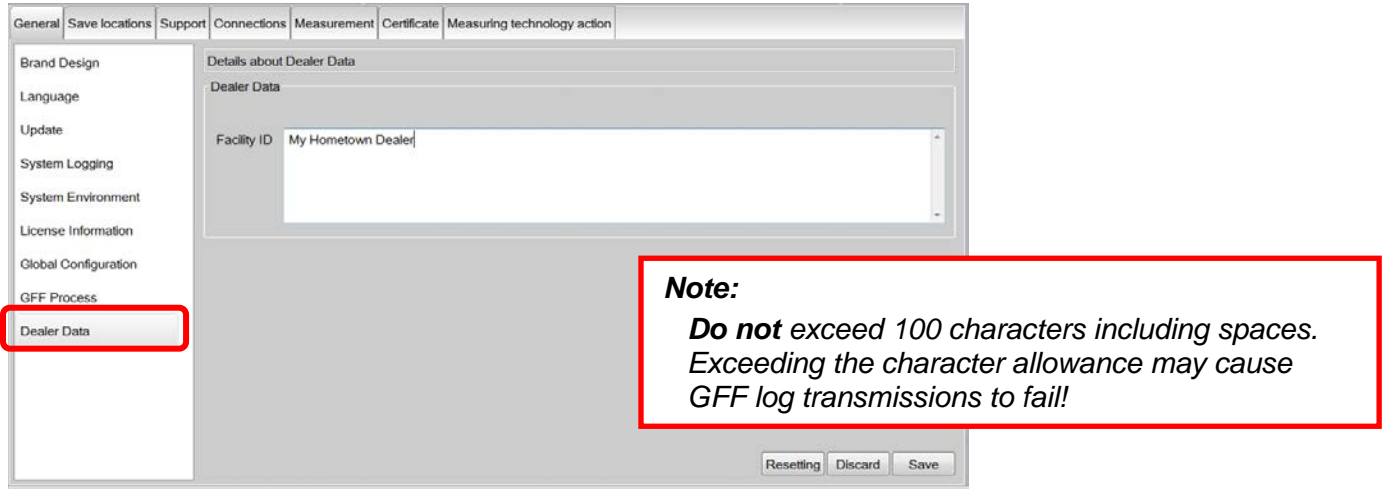

### <span id="page-18-0"></span>**4.2 – Administration - Support**

The following subsections describe configurations using the **Admin > Support** operating mode.

### **4.2.1 – Contact Data**

**Contact information** must be saved for **Support Button** requests.

- 1. From the **Admin** operating mode main screen, select the **Support** tab: The **Contact data** subsection is displayed first by default:
- 2. Fill in all contact details, including a valid email address: Click **Save / Yes:**

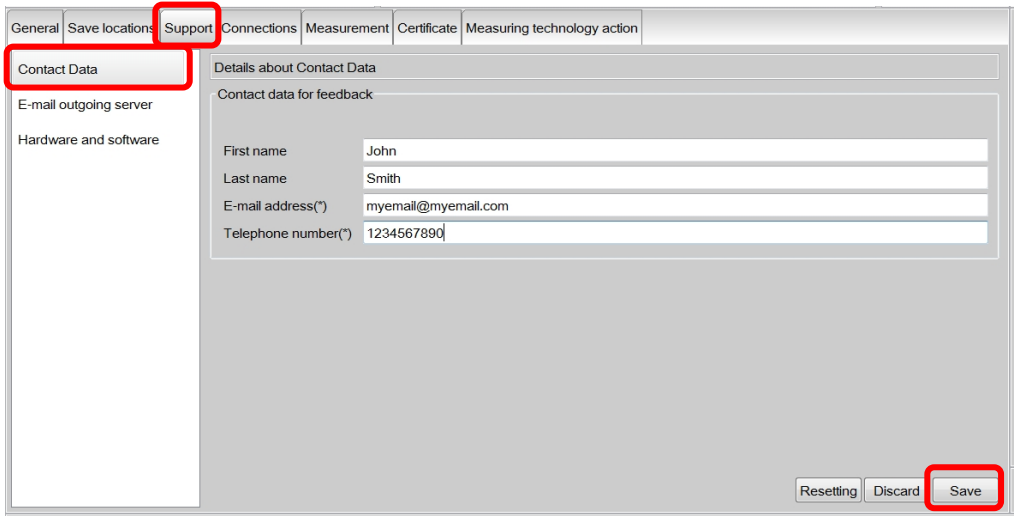

**All rights reserved. Information contained in this document is based on the latest information available at the time of printing and is subject to the copyright and other intellectual**  property rights of Volkswagen Group of America, Inc., its affiliated companies and its licensors. All rights are reserved to make changes at any time without notice. No part of this<br>document may be reproduced, stored in a **materials be modified or reposted to other sites, without the prior expressed written permission of the publisher.**

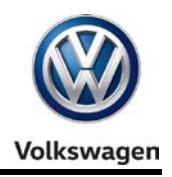

### **4.2.2 – Email Outgoing Server**

Dealership **network connection parameters** must be configured before using the **Support Button.**

1. Select **E-mail outgoing server:** Enter information **as applicable and specific to your dealership network**. Click **Save / Yes:**

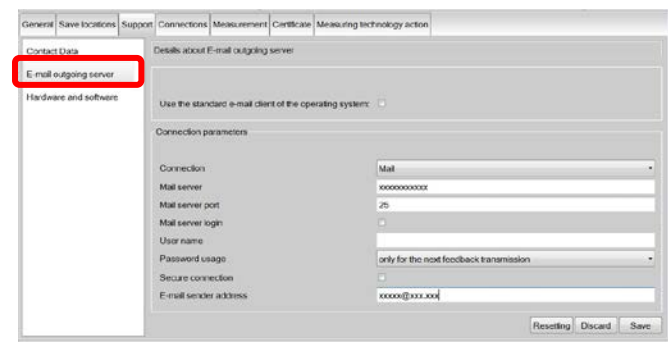

#### *Notes:*

- *For detailed instructions refer to* **Service Information – ODIS Service** *document title:* **ODIS Service Email Outbox Configuration Guide**
- *If dealership specifics are not available, refer to* **Service Information – ODIS Service** *document title:* **Dedicated Email Server Configuration**

### <span id="page-19-0"></span>**4.3 – Administration - Connections**

The following subsections describe configurations using the **Admin > Connections** operating mode.

### **4.3.1 – Brand Settings Data**

The connection to **VWAG Group Services** (to transmit GFF logs, etc.) is configured via **Brand settings.**

1. From the **Admin** operating mode main screen, select the **Connections** tab. The **Brand settings**  subsection is displayed first by default:

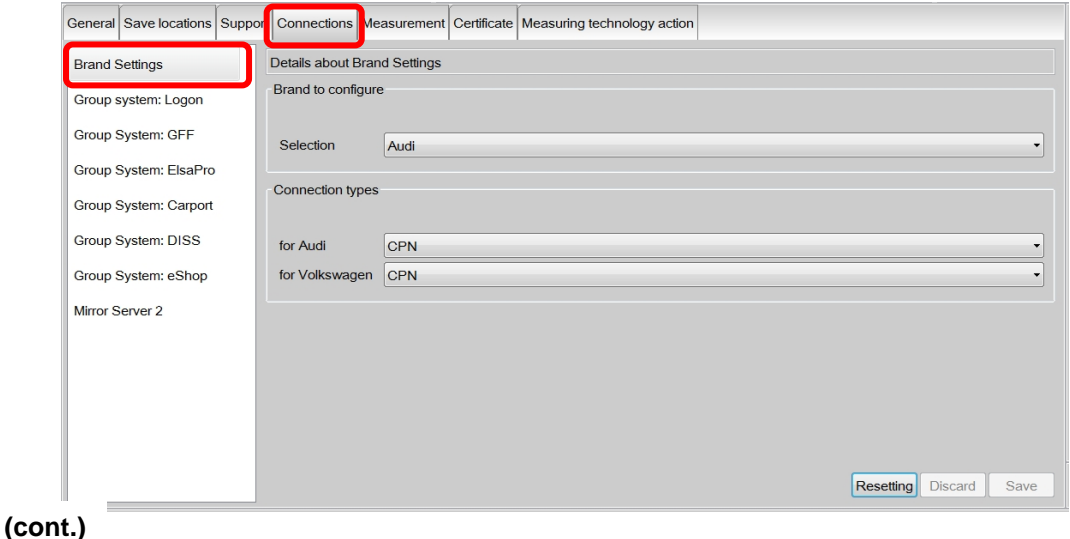

**© 2016 Volkswagen Group of America, Inc.**

Page 20 of 23

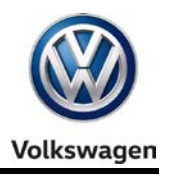

2. **Change** the **Connection type** in the dropdown menu(s) from **CPN** to **Internet**: Click **Save / Yes:**

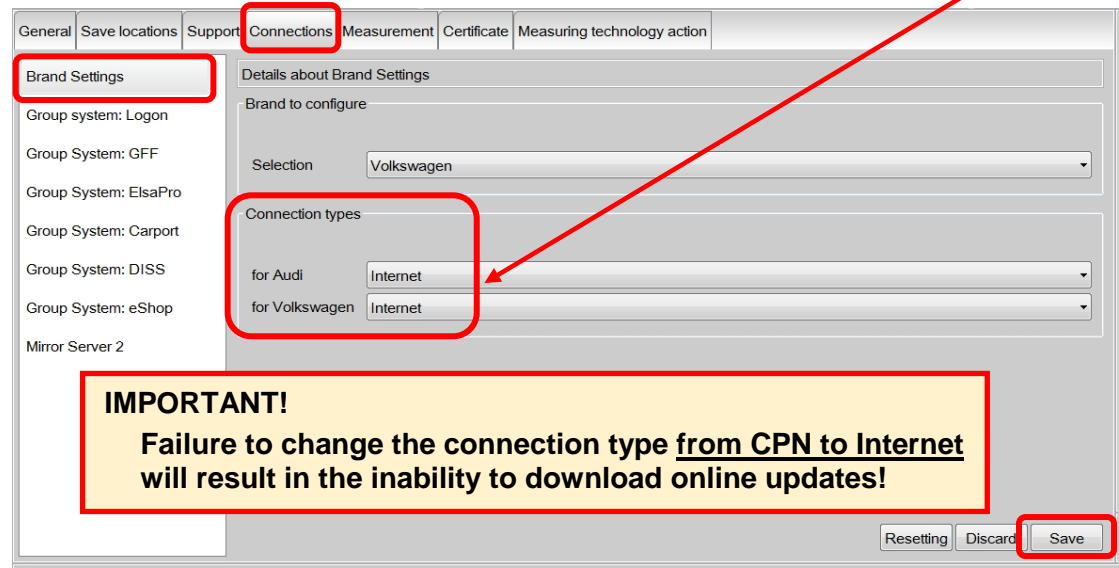

### **4.3.2 – Group System – ElsaPro (Infomedia)**

Access to **ElsaPro etc. ("Infomedia")** is configured via **Group system: ElsaPro.**

- 1. **Select** the **Group system: ElsaPro** subcategory:
- 2. **Enter** information in the fields indicated below as applicable to your market and dealer. When all information is entered, click **Save / Yes:**
	- **Brand (1 character):** Enter the **numeral 0**
	- **Country (3 characters):** Enter **USA** or **CAN**
	- **Dealer ID (5 characters):** Enter the **last 5 characters** of the **dealer number**

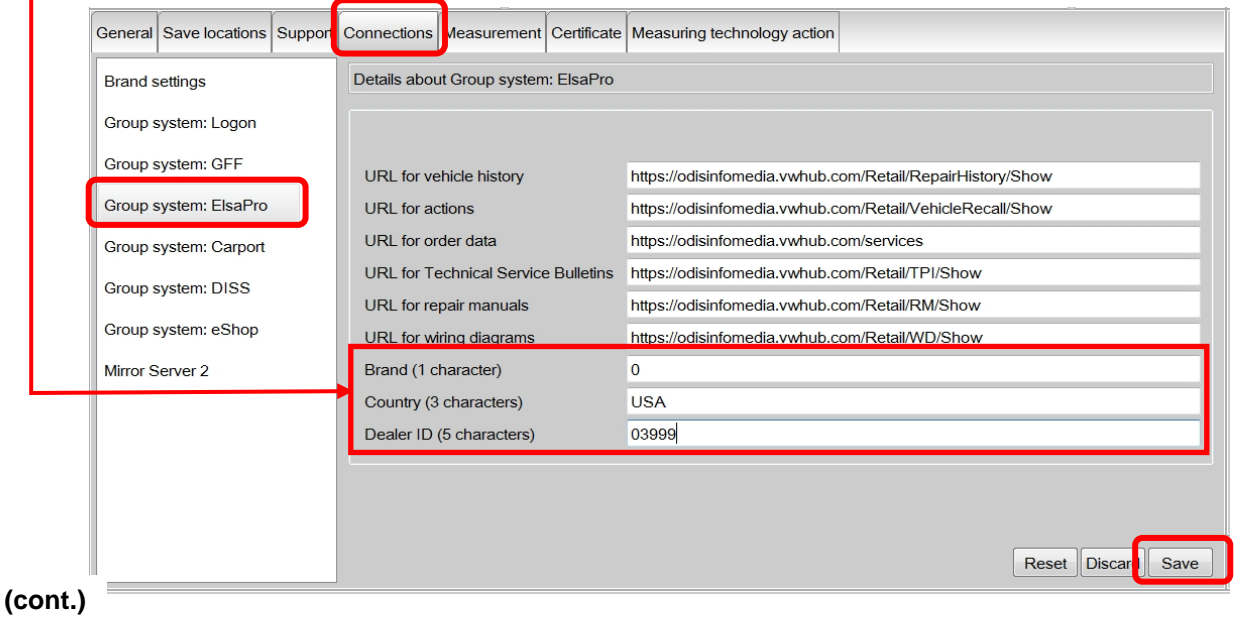

**© 2016 Volkswagen Group of America, Inc.**

Page 21 of 23

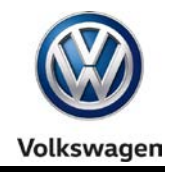

**If** your facility is a **dual-brand dealership:**

- 3. Select the **Brand Settings** subcategory, select **the alternate brand** from the brand configuration menu and then click **Save / Yes.**
- 4. **Repeat** the **Group system Steps 1 and 2** for **the alternate brand**.

### **4.3.3 – Mirror Server 2**

Please confirm the Mirror Server 2 URL specified for the US /CDN market:

- 1. Select Mirror **Server 2:**
- 2. **Confirm** the Mirror Server URL appears as: **https://mirrorserver2.vwhub.com/dav/**

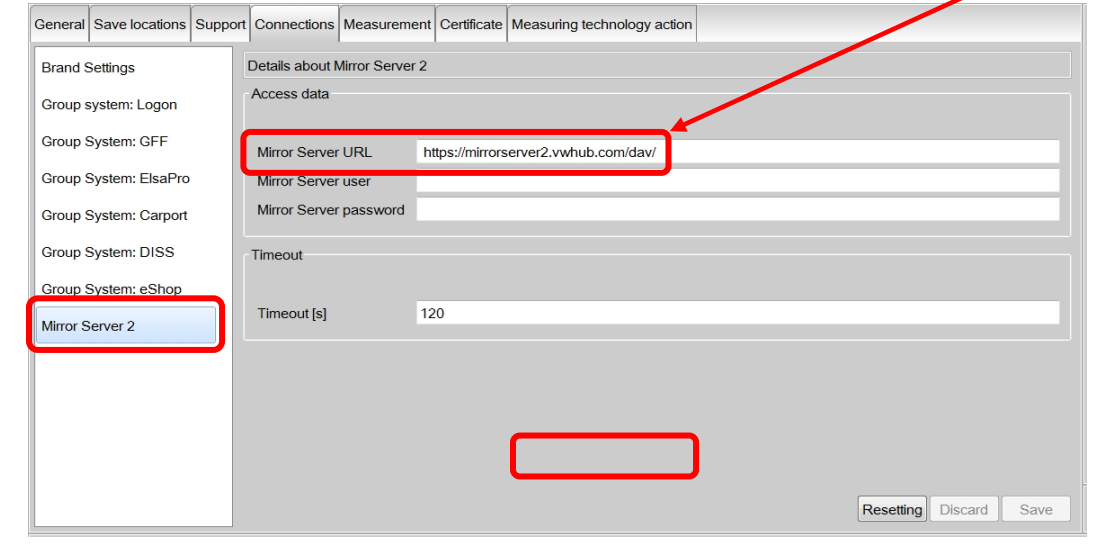

### **Post-Setup Configuration steps completed. Proceed to Section 4.4 below.**

### <span id="page-21-0"></span>**4.4 – Additional Instructions**

The additional configurations etc. listed below **must be performed** as applicable before placing the diagnostic device into service. All instructions documents are posted on ServiceNet.

Perform the VAS 5054A Diagnostic Interface Bluetooth & EDIC Configuration:

Refer to **Service Information – Diagnostic Device Hardware & Windows** document title:

#### **VAS 5054A Diagnostic Interface – Bluetooth & EDIC Configuration**

 $\Box$  Perform the VAS 5054A Diagnostic Interface USB Configuration:

Refer to **Service Information – Diagnostic Device Hardware & Windows** document title:

**VAS 5054A Diagnostic Interface – USB Configuration**

**(cont.)**

**<sup>© 2016</sup> Volkswagen Group of America, Inc.** All rights reserved. Information contained in this document is based on the latest information available at the time of printing and is subject to the copyright and other intellectual **All rights reserved.** Information con property rights of Volkswagen Group of America, Inc., its affiliated companies and its licensors. All rights are reserved to make changes at any time without notice. No part of this<br>document may be reproduced, stored in a **materials be modified or reposted to other sites, without the prior expressed written permission of the publisher.**

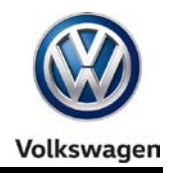

 $\Box$  Where applicable, perform the VAS 6154 Diagnostic Interface Configuration:

Refer to **Service Information – Diagnostic Device Hardware & Windows** document title: **VAS 6154 Diagnostic Interface – Startup Guide**

Where applicable, connect and configure a VAS 6356 Test Instruments Box:

Refer to **Service Information – Diagnostic Device Hardware & Windows** document title:

**VAS 6356 Test Instruments Box – Software Configuration**

## <span id="page-22-0"></span>**5.0 – Online Updates**

Dealerships are responsible for ensuring all diagnostic devices used on vehicles covered by new vehicle warranty are updated with the latest ODIS Service application and diagnostic data.

The initial installation of application and diagnostic data from the web-server was current as of the date of its release. **However, revised and additional application and diagnostic data may have been released afterwards via online updates.**

**All available online updates must be downloaded and installed when they are released.**

For details on online update setup and functions, refer to **Service Information - ODIS Service** document title: **Online Update Guide.**

**All rights reserved. Information contained in this document is based on the latest information available at the time of printing and is subject to the copyright and other intellectual**  property rights of Volkswagen Group of America, Inc., its affiliated companies and its licensors. All rights are reserved to make changes at any time without notice. No part of this<br>document may be reproduced, stored in a **materials be modified or reposted to other sites, without the prior expressed written permission of the publisher.**